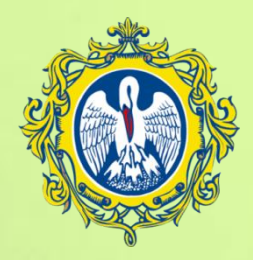

**РОССИЙСКИЙ ГОСУДАРСТВЕННЫЙ ПЕДАГОГИЧЕСКИЙ УНИВЕРСИТЕТ**

## **ИМ. А.И. ГЕРЦЕНА**

# **ДИСТАНЦИОННОЕ ОБУЧЕНИЕ**

# **РУКОВОДСТВО ПРЕПОДАВАТЕЛЮ MOODLE**

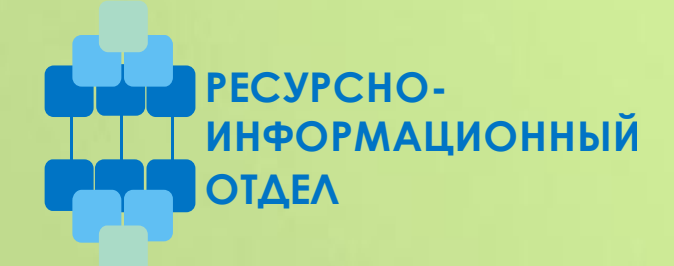

**Санкт-Петербург**

**2009**

## СОДЕРЖАНИЕ

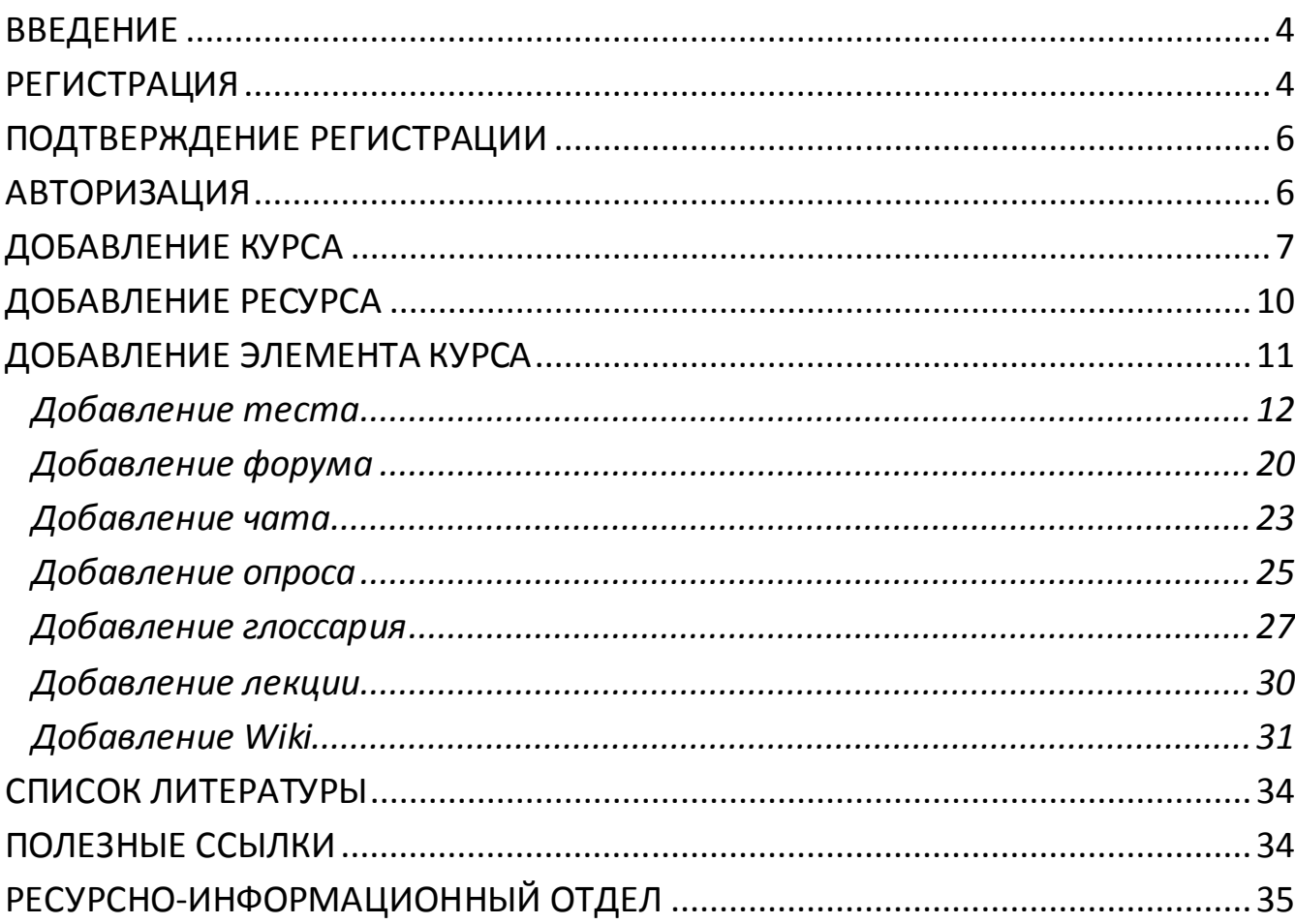

## **ВВЕДЕНИЕ**

<span id="page-3-0"></span>Для того чтобы зайти на сайт и стать преподавателем курса, Вам необходимо зарегистрироваться.

Регистрация на сайте ЦДО РГПУ им. А.И. Герцена осуществляется в два этапа: первый этап – регистрация, второй – подтверждение регистрации. Без подтверждения регистрации Вы не сможете войти на сайт ЦДО РГПУ им. А.И. Герцена как зарегистрированный пользователь.

## **РЕГИСТРАЦИЯ**

<span id="page-3-1"></span>Для того чтобы зарегистрироваться в Moodle, откройте в браузере домашнюю страницу сайта ЦДО РГПУ им. А.И. Герцена [\(http://moodle.herzen.spb.ru\)](http://moodle.herzen.spb.ru/), и щелкните мышью по ссылке «Создать учетную запись обучаемого» в блоке «Вход» (см. рис. 1), располагаемого в правой части страницы.

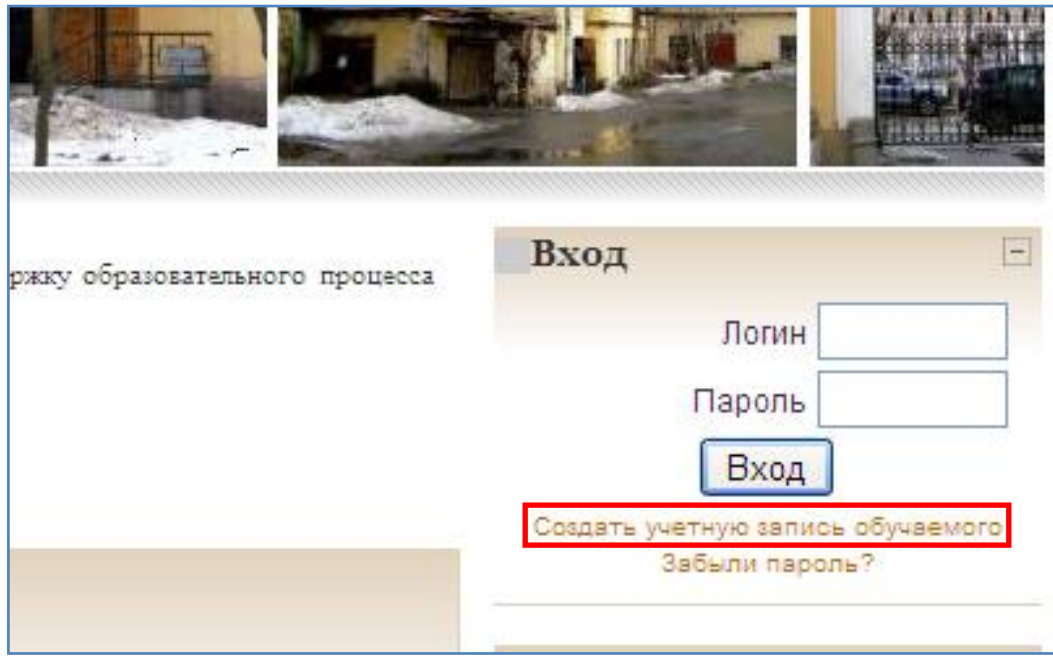

**Рисунок 1. Блок "Вход".**

В результате Вы перейдёте на страницу как на рисунке с анкетой (см. рис. 2). Пожалуйста, заполните все поля анкеты, так как они обязательные. Логин и пароль вводятся латинскими символами и с использованием цифр. Имя, Фамилия и Город можно вводить кириллическими символами, например, на русском языке. Адрес электронной почты должен быть уникальным.

Использование одного адреса электронной почты разными пользователями не разрешается! Если Вы уже зарегистрированы на сайте, то повторно создавать учётную запись не требуется. После того, как Вы заполните информацию, нажмите кнопку «Сохранить». В результате система проинформирует Вас о том, что по указанному Вами адресу отправлено письмо для подтверждения регистрации.

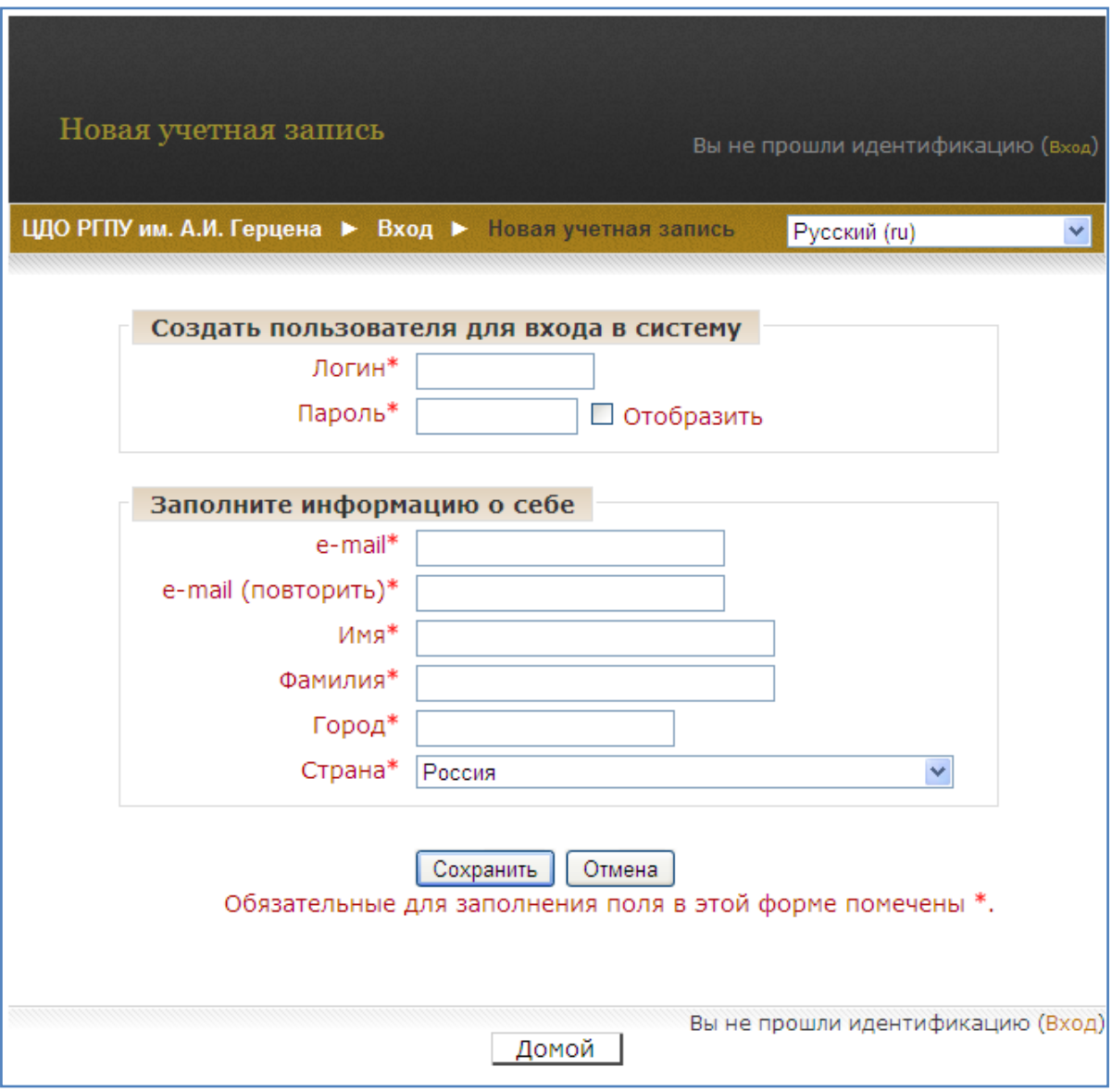

**Рисунок 2. Создание учётной записи.**

*ВНИМАНИЕ! Может возникнуть ошибка «Tried to send you an email but failed!» - ошибка при отправке письма (нажмите «Продолжить», все введённые данные сохранятся). В этом случае администратор сам подтвердит Вашу регистрацию.*

Далее обязательно необходимо сообщить Ваши имя/фамилию и адрес электронной почты администратору. Он назначит Вам роль «Создатель курса» (и подтвердит регистрацию в случае, если письмо не отправилось).

## **ПОДТВЕРЖДЕНИЕ РЕГИСТРАЦИИ**

<span id="page-5-0"></span>Проверьте Вашу электронную почту. На указанный при регистрации e-mail придёт письмо следующего содержания (см. рис. 3). Перейдите по предложенной ссылке.

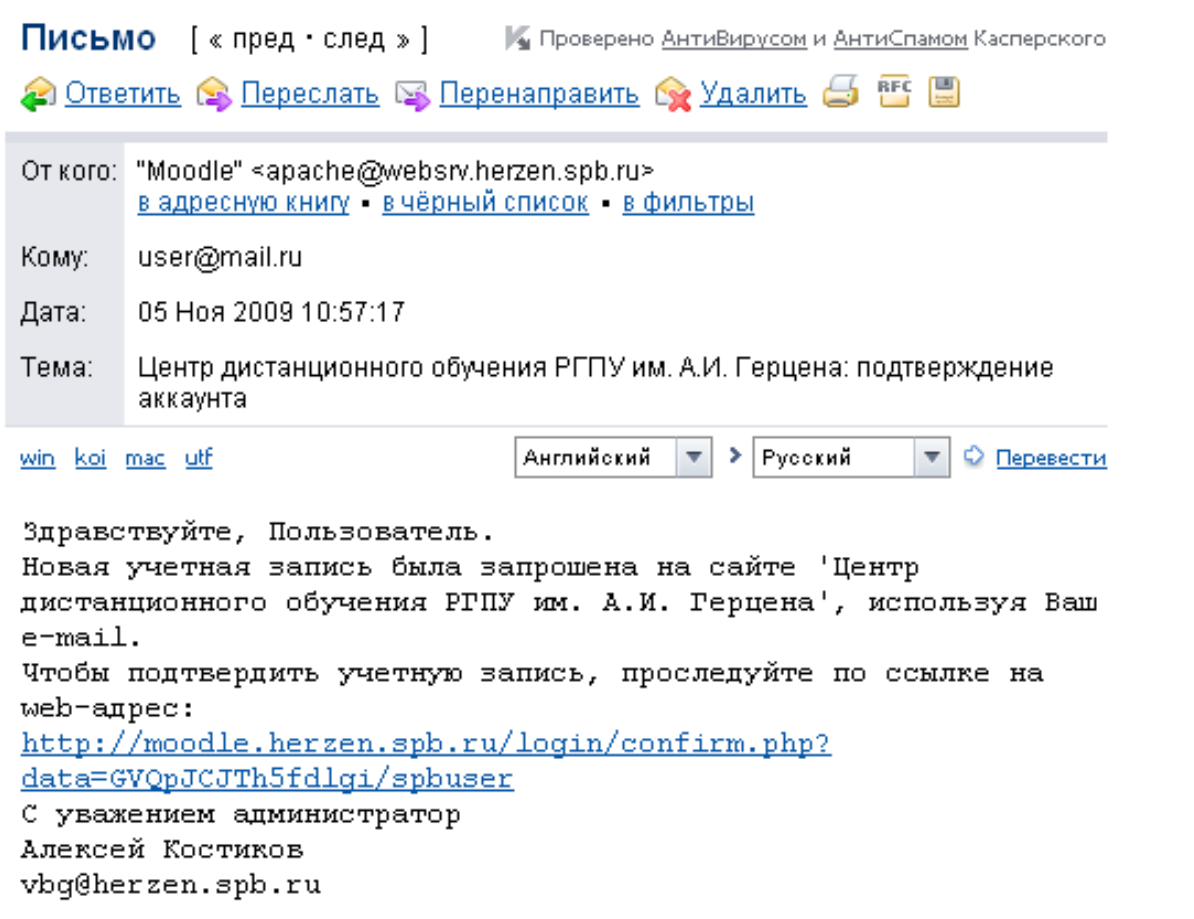

**Рисунок 3. Подтверждение регистрации**

## **АВТОРИЗАЦИЯ**

<span id="page-5-1"></span>После того, как регистрация подтверждена и Вам назначены права «Создателя курса», Вы можете зайти на сайт под своим логином и паролем.

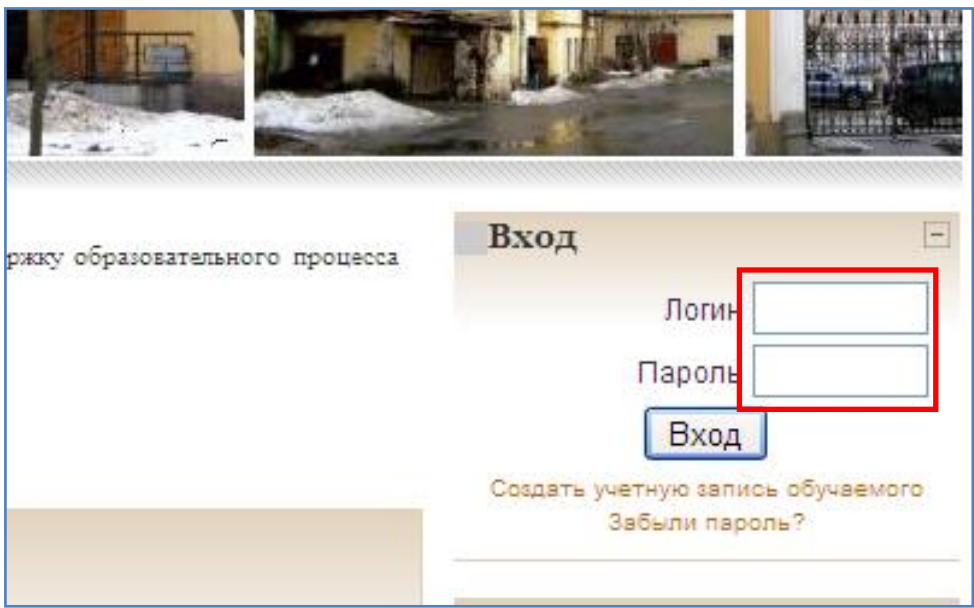

**Рисунок 4. Блок "Вход".**

## **ДОБАВЛЕНИЕ КУРСА**

<span id="page-6-0"></span>Для добавления курса справа, в панели «Администрирование» (см. рис. 5) выберите Курсы – Добавить/редактировать курсы.

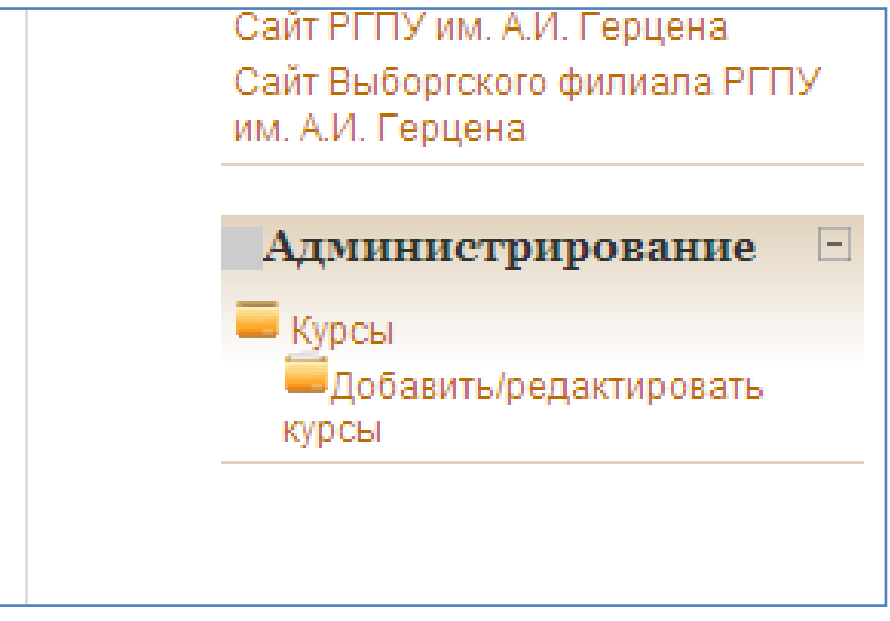

**Рисунок 5. Панель администрирования.**

Далее необходимо выбрать категорию курса. Категория соответствует факультету, а подкатегория (если есть) – кафедре.

#### **Редактирование настроек курса** (см. рис. 6)

Заполните обязательные параметры курса – **Полное имя** курса и его **Короткое имя**.

Заполнение остальных полей не обязательно, Moodle по умолчанию присваивает наиболее подходящие значения всем параметрам курса. Рассмотрим наиболее важные их них.

**Формат курса**. Moodle предлагает следующие форматы:

- LAMS формат курса, позволяющий загружать в Moodle задания созданные в LAMS (Learning Activity Management System) - системе разработки заданий, которые предполагают совместную деятельность, и управлять ими.
- SCORM формат курса, позволяющий преподавателю загрузить в курс пакет SCORM.
- Сообщество (форум) курс организуется на основе одного большого форума. Может использоваться не только как курс, но и как одна большая доска сообщений.
- Структура организация курса по темам. Курс состоит из нескольких частей, включающих в себя лекции, тесты и другие задания.
- Календарь (CSS) календарная организация расписания курса (неделя за неделей) с точным сроком начала и окончания. Данный формат подходит в том случае, когда все ученики изучают материалы курса одновременно, т.е. примерно так, как это происходит в дневной форме обучения.
- Weekly format CSS/No tables Этот формат является вариантом формата «Календарь (CSS)». Он отображает курс так же, как и «Календарь (CSS)» но без использования таблиц в оформлении материала, что улучшает доступность формата, но более старые браузеры не всегда отображают это корректно.

Для получения подсказки по настройка[м](http://moodle.herzen.spb.ru/help.php?module=moodle&file=courseformats.html&forcelang=) воспользуйтесь значком $\bigcirc$ напротив каждого пункта настройки.

После завершения редактирования нажмите «Сохранить». Курс создан.

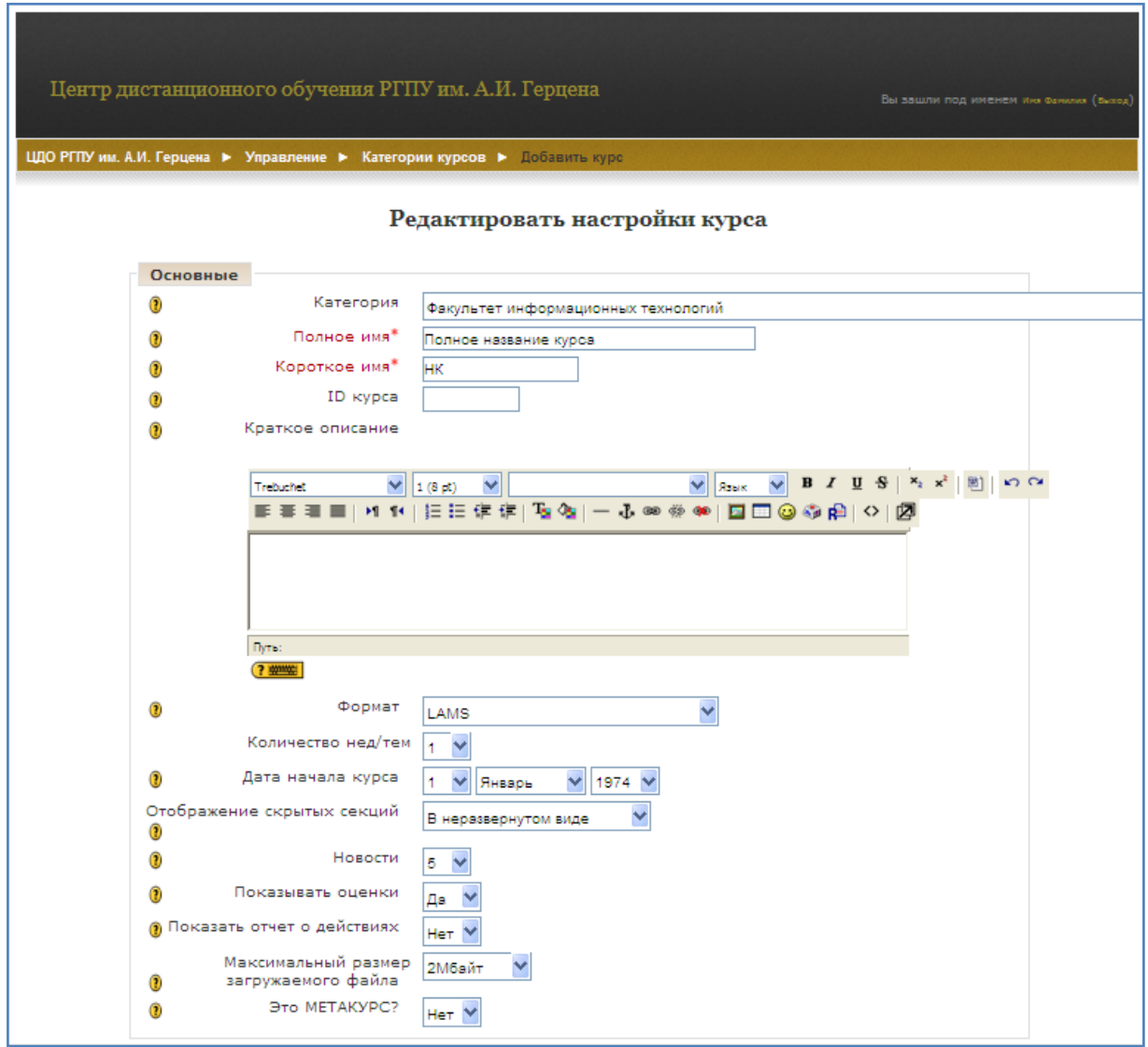

**Рисунок 6. Редактирование настроек нового курса.**

По завершении создания курса Вы автоматически получаете роль «Преподаватель курса» для созданного Вами курса. Теперь Ваш курс будет отображаться на главной странице под заголовком «Мои курсы» (см. рис. 7).

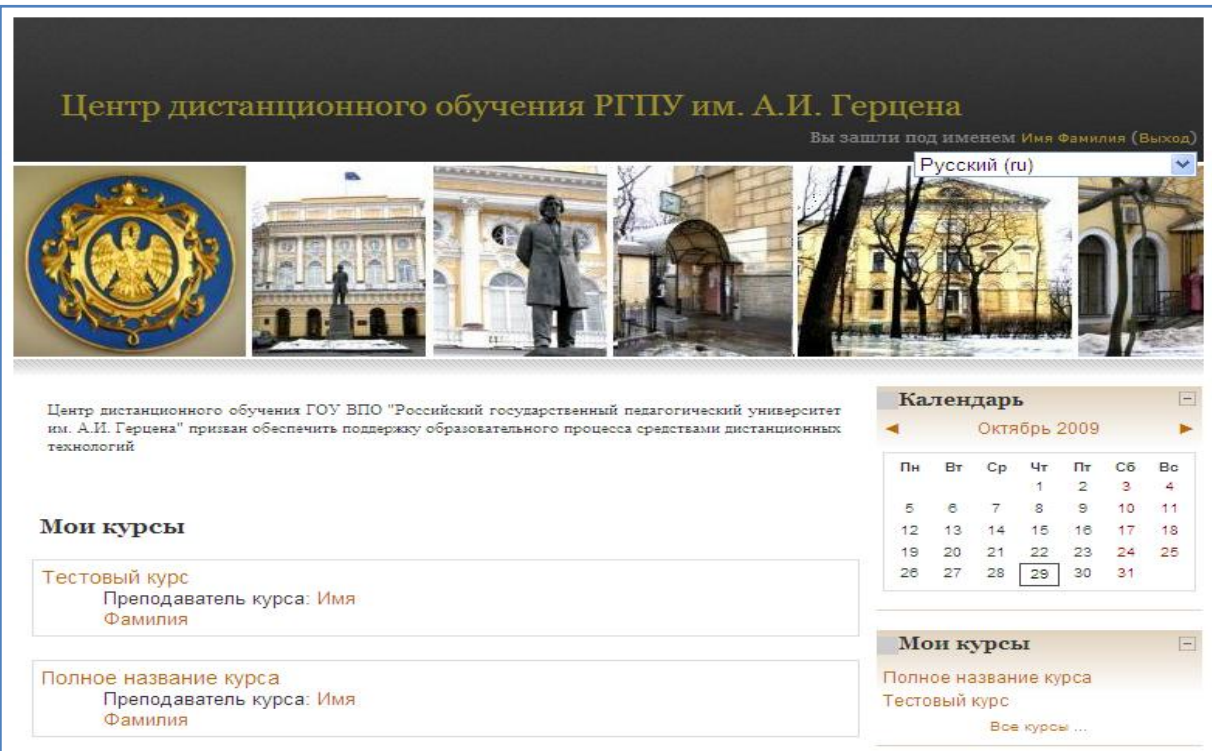

**Рисунок 7. Главная страница после создания курсов.**

## **ДОБАВЛЕНИЕ РЕСУРСА**

<span id="page-9-0"></span>На главной странице выберите свой курс и зайдите в него. В панели «Управление» нажмите «Редактировать». Вы увидите следующее окно (см. рис. 8):

| Полное название курса<br>Вы зашли под именем имя Фамилия (Выход)                               |                                                                                                    |                         |                                                                                                    |  |  |  |  |
|------------------------------------------------------------------------------------------------|----------------------------------------------------------------------------------------------------|-------------------------|----------------------------------------------------------------------------------------------------|--|--|--|--|
| ЦДО РГПУ им. А.И. Герцена ▶ НК                                                                 | ? Переключиться к роли                                                                                                    | $\overline{\mathbf{v}}$ | Закончить редактирование                                                                                           |  |  |  |  |
| $\Box$<br>Люди<br>$E \hat{A} \times I +$                                                       | Заголовки тем                                                                                                    |                         | Новостной форум □<br>$E \hat{A} X + 1$                                                                             |  |  |  |  |
| Участники                                                                                      | e                                                                                                    |                         | Добавить новую тему<br>(Пока новостей нет)                                                                         |  |  |  |  |
| $\Box$<br>Элементы курса<br>$E \approx X + I +$                                                | <u>&amp;</u> Новостной форум → Лехе 8<br>Добавить ресурс<br>Добавить элемент курса<br>$\checkmark$<br>$\sim$<br>∩               |                         | $\Box$<br>Наступающие<br>события                                                                                   |  |  |  |  |
| Форумы                                                                                         | e<br>1                                                                                                    | E                       | $E \approx X + 1$                                                                                                  |  |  |  |  |
| Поиск по форумам $\Box$<br>$E \approx X + I +$                                                 | v<br>$\overline{\mathbf{v}}$<br>Добавить ресурс<br>Добавить элемент курса<br>⊙                                                  | 0<br>ê<br>÷             | Не имеется никаких<br>наступающих событий<br>Перейти к календарю<br>Новое событие                                  |  |  |  |  |
| Применить<br>Расширенный поиск                                                                 | $\overline{2}$<br>$\mathbf{z}$<br>Добавить ресурс<br>$\checkmark$<br>Добавить элемент курса<br>$\checkmark$<br>∩                | $\Box$<br>0<br>ê        | $\Box$<br>Последние<br>действия                                                                                    |  |  |  |  |
| $\Box$<br>Управление<br>$\mathbf{E}$ $\hat{\mathbf{x}}$ $\mathbf{X}$ $\mathbf{+}$ $\mathbf{+}$ |                                                                                                    | ۰<br>┻                  | $E \hat{A} X + 4$<br>Элементы курса с Четверг 5<br>Ноябрь 2009, 11:45                                              |  |  |  |  |
| Закончить редактирование<br>Установки<br>Назначить роли<br>Оценки<br>Группы                    | $\mathbf{3}$<br>$\overline{\mathbb{R}}$<br>$\overline{\mathbf{v}}$<br>Добавить ресурс<br>$\checkmark$<br>Добавить элемент курса | E<br>0<br>€<br>Ą        | Полный отчет о последних<br>действиях<br>Со времени Вашего последнего<br>входа ничего нового не произошло<br>Блоки |  |  |  |  |
| Резервное копирование<br>Восстановить                                                          | $\mathbb{Z}$<br>4                                                                                                    | E                       | Добавить                                                                                                    |  |  |  |  |
| Импорт<br>Чистка<br>Отчеты<br>Вопросы                                                          | $\checkmark$<br>Добавить элемент курса<br>$\checkmark$<br>Добавить ресурс                                                       | ◉<br>€                  |                                                                                                    |  |  |  |  |

**Рисунок 8. Окно редактирования курса.**

Для добавления ресурса в курс необходимо кликнуть на поле с надписью «Добавить ресурс». Перед Вами откроется выпадающее меню, где Вы можете выбрать то, что Вам нужно.

- Пояснение описание лекции/темы.
- Текстовая страница позволяет создать текстовую страницу и поместить ссылку на неё на странице курса.
- Веб-страница этот ресурс очень напоминает предыдущий ресурс «Текстовая страница», кроме того, что он поддерживает полное форматирование. Позволяет создать веб-страницу и поместить ссылку на неё на странице курса.
- Ссылка на файл или веб-страницу тип ресурса, позволяющий поместить на странице курса ссылку на файл или веб-страницу. Очень часто для создания контента курса используются различные программные системы и редакторы. Например, Вы можете сделать презентацию курса в Microsoft PowerPoint или записать аудио-лекцию в формате MP3. Тогда Вам необходимо будет просто сослаться на файл или вебстраницу.
- Ссылка на каталог тип ресурса, позволяющий поместить на странице курса ссылку на папку из файловой области курса.

## **ДОБАВЛЕНИЕ ЭЛЕМЕНТА КУРСА**

<span id="page-10-0"></span>Существует несколько интерактивных модулей элементов курса, которые вы можете добавить к вашему курсу.

Обсуждения и совместная работа могут быть организованы с помощью чатов и форумов. Чаты, форумы и опросы Вы можете использовать для получения обратной связи в группах. Добавление в курсы Wiki позволит студентам работать вместе над общим заданием.

При использовании тестов можно автоматически оценивать работы. Также у Вас есть возможность совместить экзамены по важным темам.

Вы как преподаватель можете добавлять в Глоссарий термины, а можно предоставить такую возможность студентам.

Анкеты и базы данных являются также очень важными добавлениями в любой курс.

#### **Добавление теста**

<span id="page-11-0"></span>Основным средством контроля результатов дистанционного обучения являются тесты. Поэтому Вам необходимо уметь создавать тесты в системе Moodle и включать их в электронные курсы.

В режиме редактирования курса добавьте элемент курса **Тест**:

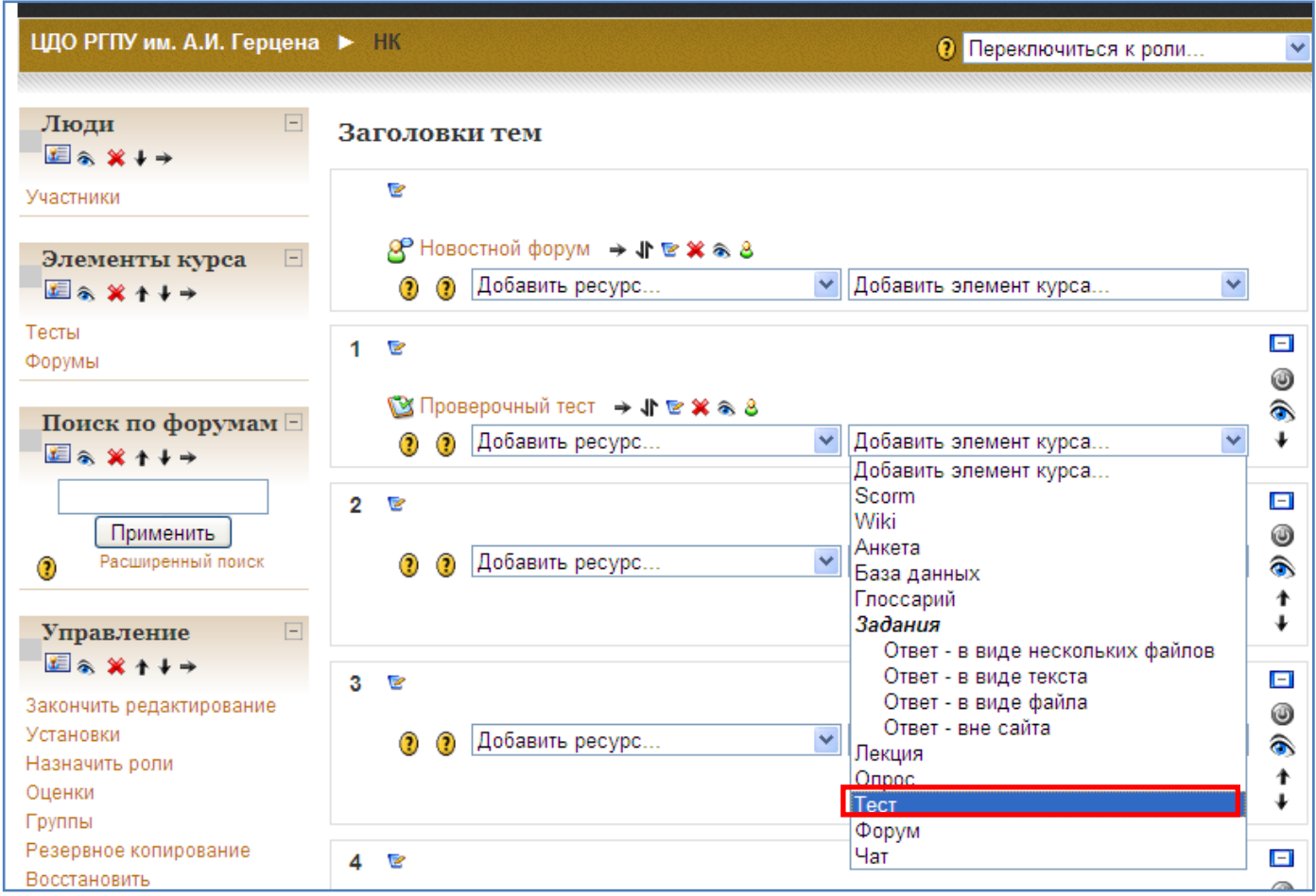

**Рисунок 9. Добавление теста.**

Заполните необходимые поля и нажмите «Save and return to course».

Любой тест в Moodle создается на основе Банка вопросов (специальной базы данных). То есть прежде, чем создавать тест нужно наполнить банк данных вопросами для этого теста.

Для создания вопросной базы рассмотрим два пути её наполнения. Для этого в системе существуют опции: «Создать новый вопрос» и «Импорт вопросов из файла». Но вначале необходимо *создать категорию*, куда будут занесены вновь создаваемые вопросы. Это способ организовать Вашу вопросную базу.

Для добавления новой категории нажмите на имя только что созданного теста, нажмите на «Категории» во вкладке «Редактировать», добавьте новую категорию: заполните поля **Название категории** и **Информация о категории** и нажмите на «Добавить» (см. рис. 10).

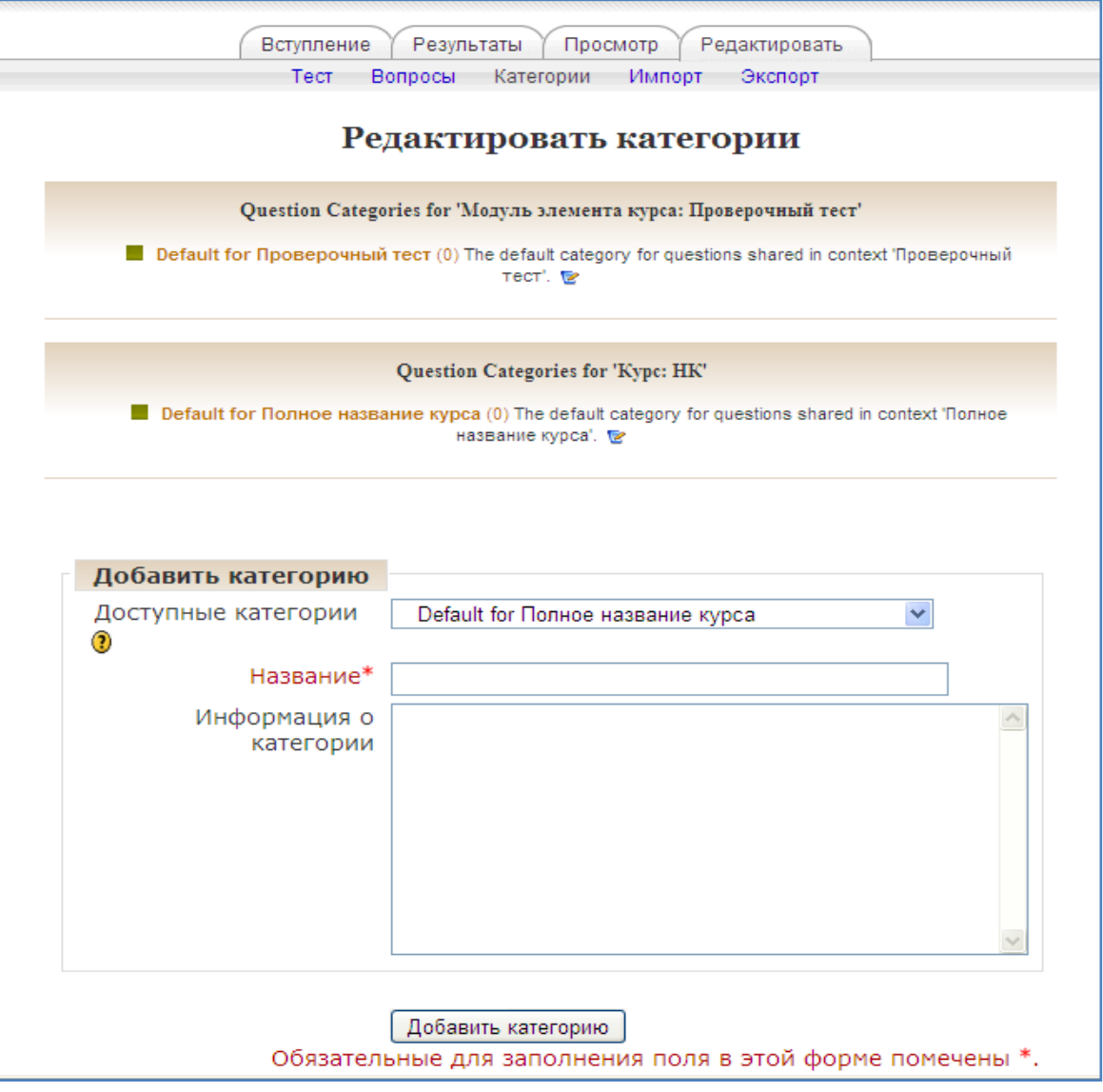

**Рисунок 10. Добавление категории для теста.**

Во вкладке «Вопросы» нажмите «Вопросы», выберите созданную Вами категорию и вид добавляемого вопроса:

| Вступление                             | Результаты<br>Просмотр<br>Редактировать           |            |  |  |  |
|----------------------------------------|---------------------------------------------------|------------|--|--|--|
| Тест                                   | Вопросы Категории Импорт<br>Экспорт               |            |  |  |  |
|                                        | Банк вопросов                                     |            |  |  |  |
| Названне категорин                     | первая часть                                      |            |  |  |  |
|                                        | ⊻ Отображать вопросы находящиеся в подкатегориях  |            |  |  |  |
|                                        | Также показывать старые вопросы                   |            |  |  |  |
| Отображать содержание вопроса в списке |                                                   |            |  |  |  |
| Создать новый вопрос                   | Выбрать                                           |            |  |  |  |
| <mark>∏</mark> Выбрать…                |                                                   |            |  |  |  |
|                                        | Вычисляемый                                       |            |  |  |  |
|                                        | Описание<br>Эссе                                  |            |  |  |  |
|                                        | На соответствие                                   |            |  |  |  |
|                                        | Embedded answers (Cloze)                          |            |  |  |  |
| для этой страницы                      | В закрытой форме (множественный выбор)            | под именем |  |  |  |
|                                        | Короткий ответ                                    |            |  |  |  |
|                                        | Числовой                                          |            |  |  |  |
|                                        | Случайный вопрос на соответствие<br>Верно/Неверно |            |  |  |  |
|                                        |                                                   |            |  |  |  |

**Рисунок 11. Создание вопроса в категории.**

#### **Виды вопросов:**

- 1. **«Множественный выбор»** предполагает выбор учеником ответа на вопрос из нескольких предложенных ему вариантов, причём вопросы могут предполагать один или несколько правильных ответов. Оценки за вопросы с одним правильным ответом должны быть положительными. Оценки за вопросы с несколькими правильными ответами могут быть как положительными, так и отрицательными (для того, чтобы, выбрав все варианты, ученик не получил положительную оценку). Если после ответов оценка – отрицательная, результат обнуляется. Примечание: Будьте осторожны, чтобы не создать возможность получения оценки больше чем 100% (следите за суммой). Каждый вариант ответа, может содержать комментарий, который будет показан напротив выбора ученика после окончания теста (если это было разрешено, при создании теста).
- 2. **«Верно/Неверно»** предполагает выбор ученика (да/нет) между верным и неверным утверждением. Если включена опция

«Комментировать ответы», то ученик увидит комментарий после прохождения теста. Причём, если он ошибся, то увидит комментарий к неверному ответу.

- 3. **«Короткий ответ»** предполагает написание учеником слова или короткой фразы при ответе на вопрос. При этом учитель может указать несколько вариантов правильных ответов, причем каждый с разной оценкой. Если выбрана опция «Чувствительность ответа к регистру», то ответы «Пушкин» и «пушкин» будут различаться. Ответы сравниваются побуквенно.
- 4. **«Числовой»** также как и вопрос типа «Короткий ответ» предполагает написание учеником короткого ответа (числового значения) на вопрос. Отличие в том, что в ответе на числовой вопрос допускается погрешность, т.е. необходимо указать непрерывный диапазон правильных ответов. Это добавляет гибкость для приема диапазона ответов. Например, если ответом является число 30 и установлена погрешность равная 5, тогда любое число между 25 и 35 будет восприниматься как верное.
- 5. **«Вычисляемый»** такой вопрос предлагает вычислить значение по формуле. Формула представляет из себя шаблон, в который при каждом тестировании подставляются случайные значение из указанных диапазонов. Для добавления вычисляемого вопроса, выберите его из раскрывающегося меню "Вычисляемый". Это вернёт Вас на экран редактирования вычисляемого вопроса. В полях ввода **Вопрос** и **Формула правильного ответа** набираете вопрос и формулу для ответа (например: Вычислите значение аргумента по формуле:  ${a}^{*}{b}/({c})$ ). Эта формула может быть использована как шаблон для подстановки конкретных значений при прохождении теста. Формула может использовать следующие математические операции + (сложение),- (вычитание), \* (умножение), / (деление) и % (остаток от деления). Кроме того, Вы можете использовать некоторые математические функции языка PHP. Шаблоны могут быть аргументами функций, для этого их нужно заключать в круглые скобки. Например,  $sin({a}) + cos({b}) * 2$ . Нет никаких ограничений для помещения одной функции внутрь другой, как в этом примере:  $cos(deg2rad({a} + 90))$  и т.п. Верный ответ вычисляется

15

после подстановки значений в выражение указанное в поле **Формула правильного ответа**. Величины, которые могут быть подставлены на место шаблонов могут быть указаны или сгенерированы на следующей странице мастера создания вычисляемых вопросов.

Как и для *Числовых вопросов*, Вы можете указать промежуток, ответы в пределах которого будут считаться правильными. Поле «Погрешность» именно для этого. Однако, есть целых три различных типа погрешности: Относительная, Номинальная и Геометрическая. Если мы укажем что верным ответом на вопрос будет 200 и погрешность установим в 0.5 то различные погрешности будут работать по-разному:

- Относительная. Допустимый промежуток будет вычислен путем умножения верного ответа на 0.5 (в нашем случае это даст 100). Таким образом, верным ответом будет считаться значение в промежутке между 100 и 300 (200 ± 100). Это полезно, если величина правильного ответа может сильно отличаться при различных значениях, подставленных в формулу.
- Номинальная. Это простейший тип погрешности, но не очень гибкий. Верный ответ должен быть между 199.5 и 200.5 (200 ± 0.5). Этот тип может использоваться, если величины различных правильных ответов отличаются не сильно.
- Геометрическая. Верхний предел допустимого интервала вычисляется как 200 + 0.5\*200, то есть так же, как и для Относительной погрешности. Нижний предел рассчитывается как 200/(1 + 0.5). То есть правильный ответ, в таком случае, должен быть между 133.33 и 300. Это полезно для сложных вычислений, где нужно использовать большую относительную погрешность (в 1 и более) для верхнего предела, но, при этом, она не приемлема для нижнего предела, поскольку это сделает ноль правильным ответом для всех случаев.

Поле **Количество значащих цифр** влияет только на то, как правильный ответ будет отображён в обзорах или отчётах. Например, если в данном поле

16

установлено значение 3, то верный ответ 13.333 будет отображен как 13.3; 1236 будет отображено как 1240; 23 как 23.0 и т.д.

После продолжения Вы увидите страницу выбора числового множества для параметров а и n, которые в системе названы шаблонами. Напротив каждого параметра есть селектор: «использовать новый общий набор данных» или «использовать ранее применяемый частный набор данных».

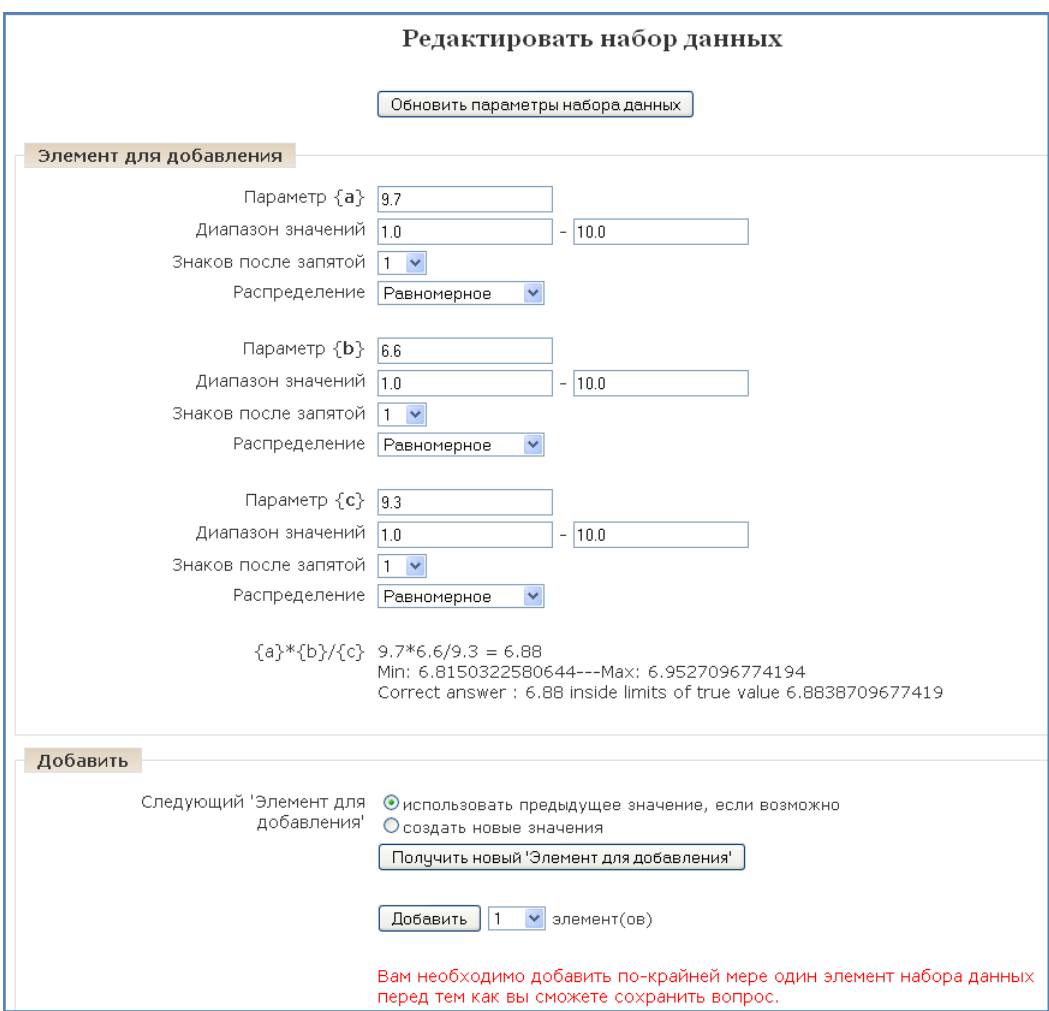

Сделайте выбор и нажмите кнопку «Следующая страница».

Рисунок 12. Редактирование набора данных.

Доступны следующие настройки (см. рис. 12):

• Кнопка «Обновить параметры набора данных». Нужно нажимать эту кнопку всякий раз, когда изменились данные в нижележащей форме или когда нужно получить новые числовые значения параметров.

- Область «Элемент для добавления», в которой для каждого буквенного параметры устанавливаются:
	- $-$  Параметр - числовое значение параметра, заданное пользователем или выбранное системой Moodle случайным образом, из указанного диапазона.
	- Диапазон значений нижняя и верхняя граница числового диапазона.
	- Знаков после запятой количество цифр после запятой в значении числового параметра.
	- Распределение т.к. система Moodle делает случайный выбор случайного **ИЗ** диапазона, здесь указывается ТИП **TO** распределения «равномерное» или «логравномерное». Это термины из математической теории вероятностей и статистики.
- Экземпляр вопроса с подставленными числовыми значениями. Приведён пример, с числовыми значениями и рассчитанным результатом. Также приведен интервал Min: Мах: в пределах которого ответ ученика будет считаться верным.

Область «Добавить» СЛУЖИТ ДЛЯ непосредственного добавления экземпляра числовых параметров (одного или нескольких) в вопрос. В области расположены следующие управляющие инструменты:

- Переключатель «использовать предыдущее значение, если возможно» или «создать новые значения». Указание системе Moodle, как ей генерировать значения параметров.
- Кнопка «Получить новый элемент для добавления». Показать (но добавлять) новый экземпляр значений. Служит ДЛЯ He предварительного просмотра примеров, чтобы пользователь затем мог принять решение - подходит пример с показанными числами или нет.
- Кнопка с селектором «Добавить» ... элементов. Сначала нужно выбрать с помощью селектора, сколько примеров (элементов) добавлять. Потом нажать кнопку «Добавить».

После добавления, на странице появятся новые блоки: блок «Удалить» и блок «Элемент n», где n - порядковые номера добавленных элементов (числовых экземпляров вопроса). Блок «Удалить» дает возможность удаления или нескольких последних экземпляров. Блоки «Элемент одного  $n \times$ 

демонстрируют числовые экземпляры вопроса: значения параметров и результат вычислений.

Замечание. Вопрос типа «Вычисляемый» - единственный в своем роде, так как фактически представляет собой группу примеров на выполнение расчёта по одной формуле. Это значит, что преподаватель, включив такой вопрос в тест, не знает, какой конкретно пример получит ученик, с какими числовыми данными. Повышенная сложность создания такого типа вопросов компенсируется большим количеством примеров, полученных по заданному шаблону. Полезно для преподавателей математики, физики и других естественных наук, при изучении количественных соотношений и при проведении расчётов.

- 6. «Эссе» этот тип вопроса предполагает, что учащийся дает ответ на вопрос в произвольной письменной форме (в форме эссе). При добавлении такого вопроса заполняются следующие поля: название вопроса, текст вопроса и комментарий. При прохождении тестирования данный вопрос не оценивается автоматически. Оценку вручную выставляет преподаватель при просмотре результатов тестирования.
- 7. «Описание» позволяет вам добавить текст в тест (например, рассказ или статью), о содержании которого вы потом можете задавать вопросы. Введите в «Название вопроса» название, которое поможет вам запомнить описание. Затем в блок «Вопрос» введите ваше описание (рассказ, статья и т.д.). Если в раздел «Файлы» **B**bl загрузили изображения, вы можете выбрать их показ вместе с описанием (например, ваше описание может описывать изображение).

Когда все параметры вопроса будут заданы, нажмите на кнопке «Сохранить». Это вернет Вас на страницу Редактирования теста. Вы увидите Ваш вопрос добавленным к вопросной базе. Для просмотра вопроса нажмите на кнопку

Так этот тест будет выглядеть для ученика. Таким образом, Вы лупа сможете увидеть сильные и слабые стороны созданного Вами теста, работоспособность, протестировать его проверить правильность И корректность его вопросов. В дальнейшем в любой момент Вы можете внести исправления в тест, добавить/удалить вопросы, изменить их формулировку.

19

Наполнение теста вопросами - визуально это выглядит как перенос (копирование) части вопросов с правой стороны в левую. Рядом с каждым вопросом в банке вопросов есть иконка (<< ), нажатие на которую приводит к добавлению вопроса к списку вопросов теста. Если же требуется добавить сразу несколько вопросов, то следует сначала их отметить, а затем нажать на кнопку «Добавить в тест».

этой **(?)** Добавить | 1 № случайных вопросов | ДОбавить назначение формы  $\frac{1}{2}$  and  $\frac{1}{2}$ заключается в том, что из текущей категории будет выбран один или несколько (количество задается в селекторе) случайных вопросов и добавлен в тест. Этот случайный выбор будет индивидуальным для каждого ученика.

#### Добавление форума

<span id="page-19-0"></span>обмена информацией между Форумы предназначены ДЛЯ всеми участниками процесса дистанционного обучения, предоставляют ученикам больше времени для подготовки ответов и могут использоваться для проведения дискуссий. Сообщения в форуме в чем-то похожи на почтовые каждое из них имеет автора, тему и собственно содержание. Но для того, чтобы отправить ("запостить", от англ. to post) сообщение в форум, нужно просто заполнить соответствующую форму.

В отличие от чатов, сообщения, отправленные в форум, могут храниться неограниченно долго, и ответ в форуме может быть дан отнюдь не в тот же день, когда появился вопрос. Форумы являются мощным инструментом коммуникации учителя с учениками, учеников друг с другом. Этот тип общения называется асинхронным, **4TO** означает «не происходящий одновременно». Из-за того, что форум является асинхронным видом общения, ученикам даётся шанс не спешить с формулировкой ответа, дважды проверить сообщение, перед тем как его отправить. С помощью данного элемента курса можно организовать и провести большое количество дискуссий. Форумы могут быть разной структуры и могут включать оценку (рейтинг) сообщений. Сообщения могут просматриваться в различных форматах и могут содержать вложения. Подписавшись на форум, участники будут получать копии сообщений на свой адрес электронной почты.

20

Чтобы создать элемент **Форум** на своём курсе, выберите вкладку Форум из меню «Добавить элемент курса» (см. рис. 13).

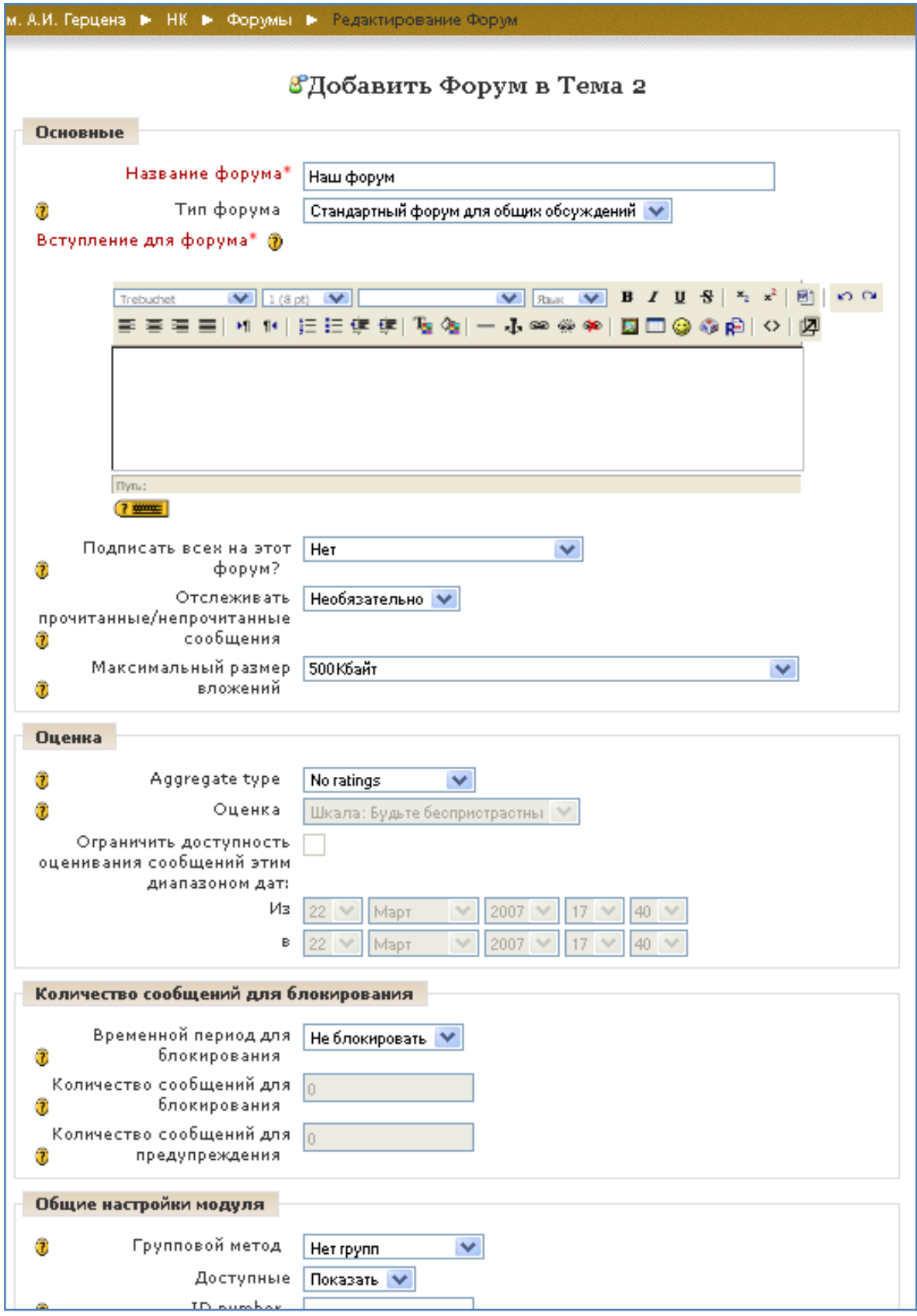

**Рисунок 13. Форма для добавления форума.**

Система дистанционного обучения Moodle располагает тремя основными типами форумов («Тип форума»):

- «Простое обсуждение», когда ученики могут отвечать на тему, но не могут их создавать.
- «Каждый посылает одну тему» ученик может создать только одну новую тему. Такой тип форума полезен для ограничения числа создаваемых пользователями тем. Однако внутри каждой темы может быть неограниченное число сообщений.
- «Стандартный форум для общих обсуждений» ученики могут создавать новые темы без ограничений. Стандартный форум используется чаще всего.

С помощью параметра «Может ли ученик участвовать в этом форуме» можно настроить характер работы учеников в форуме. Возможны три варианта работы:

- «Спрашивать нельзя, отвечать можно» ученики могут создавать сообщения в существующих темах. В этом случае создавать новые темы они могут.
- «Спрашивать и отвечать нельзя» ученики могут только читать сообщения форума. Только учитель может создавать темы и сообщения.
- «И спрашивать, и отвечать можно» вариант форума, при котором ученики могут самостоятельно создавать новые темы для обсуждения и отвечать на существующие темы.

**Подписать всех на этот форум**. Если опция установлена в «Да», то каждый ученик в Вашем курсе получит копию нового сообщения форума по электронной почте. Данная настройка может быть полезной для новостного форума.

**Максимальный размер вложений**. Позволяет ограничить размер файловвложений, которые ученики могут присоединять к сообщениям, посылаемым на форум.

**Разрешено ли оценивать сообщение**. Если Вы не хотите оценивать сообщения форума, то уберите флажок «Использовать оценивание». Если Вы хотите оценивать сообщения, то включите его. Как только Вы включаете «Использовать оценивание», становятся доступными следующие установки:

- «Пользователи» определяет категорию тех пользователей, которые могут оценивать сообщения. Здесь Вы можете позволить любому оценивать сообщения, или выбрать только учителей.
- «Просмотр» это позволяет Вам выбрать: может пользователь видеть всеобщие оценки, или только собственные. Как только Вы определили, кто может оценивать сообщения, то Вы сможете выбрать метод оценки.
- «Оценка» здесь можно установить следующие масштабы оценок: масштаб словарная оценка – оценщик (Вы или ученики) выбирает различные слова, которые установлены (например: "Превосходный", "Хороший", и т.д.); масштаб числовая оценка – оценщик сможет выбрать от 0 до максимального числа, которое установлено (например: если Вы устанавливаете максимальное число 85, то оценщик сможет выбирать любой номер от 0 до 85).

#### **Добавление чата**

<span id="page-22-0"></span>Элемент «Чат» – это механизм синхронного общения, позволяющий обмениваться сообщениями в реальном времени. Содержание чата существует только "здесь и сейчас" – чат выглядит как окно, в котором идет поток сообщений от всех участников чата. Для того чтобы общаться в чате, необходимо войти в систему по**д** своим именем и послать в чат сообщение, которое сразу же появится в общем потоке. Поскольку в чате, в отличие от форума, нельзя оставить сообщение "впрок", чат фактически существует, только если в нём в некоторый момент времени встретились хотя бы два человека. Если же учитель ожидает от ученика ответ в течение нескольких часов или дней, то лучше использовать форум.

Для использования «Чатов», необходимо создать пространство для ведения чатов или Chat-Room, установить время регистрации и встречи на чате. Можно организовать чат-сессию для всего курса и открыть повторные сессии для множественных встреч. Особенность системы Moodle позволяет оставлять чат всегда доступным для учеников, даже если установлено время чата. Это создает целостность в календаре курса.

Для создания чат-сессии нужно:

- 1. Выбрать вкладку «Чат» в меню «Добавить элемент курса».
- 2. В появившемся окне заполнить необходимые установки:

**Название чата** – необходимо озаглавить чат.

**Вступительный текст** – это своего рода инструкция по использованию, либо подготовительной работе в чат-сессии. Эту информацию пользователи должны изучить и применить ее в чате. Здесь можно использовать элементы форматирования (шрифты, картинки и т. п.)

**Следующее время чата** – указывается дата и время проведения следующего чата. Ученики могут зайти в чат и раньше, но лучше это делать организованно.

**Повторять сессии** – этот пункт устанавливает режим работы чата в соответствии с которым в календаре будут появляться сообщения о чатсессиях.

Возможно 4 варианта:

- Не показывать время работы чата в созданном чат-пространстве нет фиксированного времени для встреч, оно всегда свободно;
- Не повторять сессии в созданном чат-пространстве встреча будет проходить только в установленное время;
- В это же время каждый день ежедневный доступ в одно и тоже время, которое отмечается в календаре курса;
- В это же время каждую неделю еженедельный доступ в одно и тоже время, которое отмечается в календаре курса.

**Количество запоминаемых сообщений** – здесь можно установить, как долго будут храниться ваши разговоры в чате – от пары дней до «Никогда не удалять сообщения». Архивная копия прошедшей чат-сессии будет доступна на установленное количество времени.

**Все могут посмотреть сессии** – в этой опции указывается, могут ли ученики просматривать прошлые чат-сессии (учитель всегда может их просмотреть). Следует заметить, что сессия не сохранится, если не прошло 5 минут разговора 2-х или более человек.

Когда все пункты указаны, нажмите «Сохранить».

Для работы в чате необходимо нажать на кнопку «Войти в чат». Написать сообщение можно в текстовом поле внизу окна. После создания сообщения нажмите Enter и сообщение будет передано всем, кто зарегистрировался в чате. Чат работает посредством обновления экрана каждые 5 секунд. С правой стороны экрана список всех участников чата и продолжительность их работы в чат-пространстве.

#### **Добавление опроса**

<span id="page-24-0"></span>Элемент «Опрос» очень прост. Множество сайтов используют формы для голосования, чтобы определить общественное мнение по тому или иному вопросу. В системе Moodle можно использовать элемент «Опрос», чтобы сделать то же самое. При использовании данного элемента в качестве голосования можно стимулировать размышления учеников над определенной темой, позволить им выбрать направление изучения курса или провести определенное исследования.

Преподаватель создает вопрос и определяет несколько вариантов ответа. Ученики должны выбрать верный ответ. Но опрос всё же не является тестом.

В системе можно создать три вида опроса (это зависит от настроек при создании элемента «Опрос»):

- Опрос с анонимными результатами. Варианты ответа доступны только учителю.
- Опрос индивидуальный. Варианта ответа доступны после ответа всем ученикам (имена и оценки).
- Опрос может быть выполнен в любое время. Имеется возможность вернуться к этому опросу и обновить результаты ответа в любое время.

Чтобы вставить элемент «Опрос», выберите вкладку «Опрос» из меню «Добавить элемент курса». Появится окно «Добавить Опрос».

Внесите необходимые установки в доступные поля:

• **Название опроса** – впишите название опроса. В нашем примере название опроса «Оценка учебного курса в целом».

• **Текст опроса** – впишите текст вопроса. Текст вопроса можно форматировать при помощи разных шрифтов, разметки и т.п. Для примера мы попросили «оценить данный курс по пятибалльной шкале».

• **Вариант 1** – здесь Вы можете написать варианты, из которых будет выбираться ответ учеником. Вы можете заполнить любое количество вариантов (допускается оставлять поля пустыми).

• **Ограничить время ответа** – эта установка позволяет определить окно времени, в пределах которого ученикам разрешается делать выбор. Если нет необходимости ограничивать по времени выбор ответа, то эту установку можно не включать

• **Показать результаты** – можно установить, когда объявить результаты опроса:

- не показывать ученикам, показывать результаты ученикам после ответов,
- показывать результаты ученикам только после закрытия опроса или всегда
- показывать результаты ученикам.
- **Доступ к результатам** также можно указать, как будут выдаваться результаты: с именами учеников, или анонимно.
- **Разрешить обновление** имеется возможность разрешить (или не разрешить) ученикам изменять свой ответ.

После того, как ученики ответили на опрос, учитель может просмотреть результаты, выбирая опрос из списка элементов курса. Учитель будет видеть количество выбранных вариантов ответа и графическую диаграмму опроса:

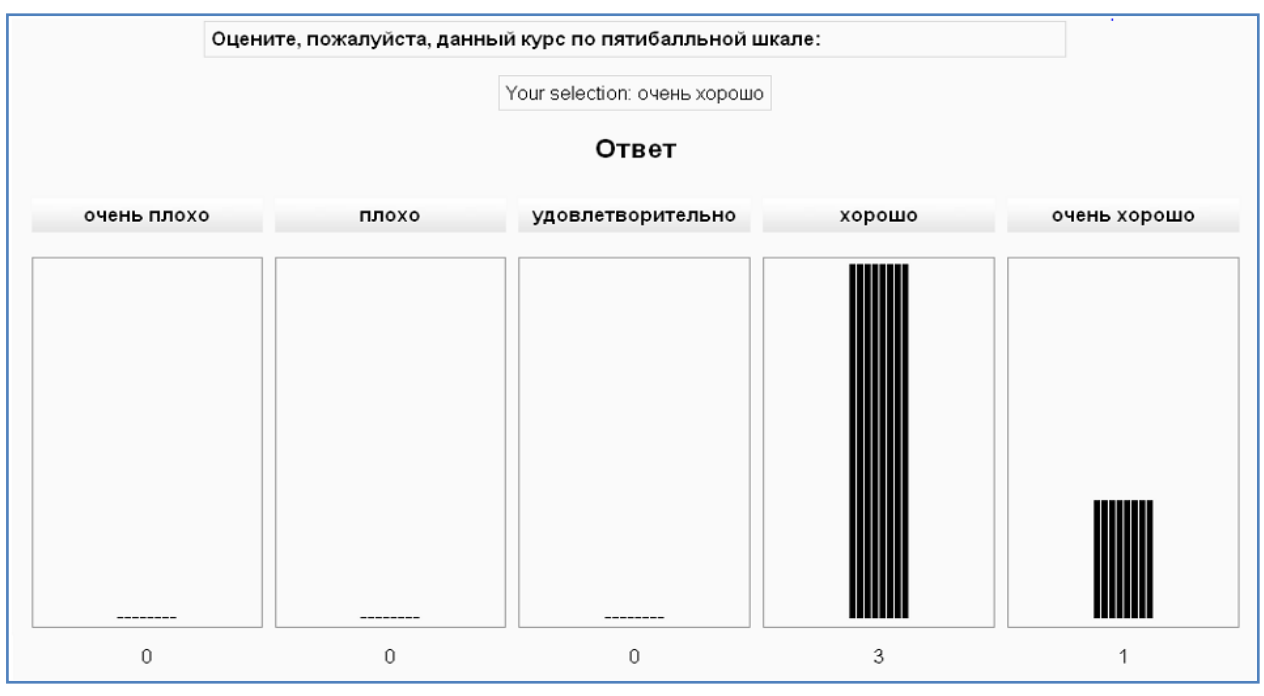

**Рисунок 14. Графическое представление результатов опроса.**

#### **Добавление глоссария**

<span id="page-26-0"></span>Инструмент «Глоссарий» в системе Moodle – это довольно мощный инструмент обучения. На первый взгляд инструмент «Глоссарий» кажется не больше, чем причудливый список слов. Практически глоссарий имеет множество особенностей, который облегчает Вам и Вашим ученикам процесс изучения: добавляет комментарии к определениям и автоматически связывает слова в курсе с его определением в глоссарии. Этот инструмент позволяет участникам создавать и формировать список определений, наподобие словаря. По записям в «Глоссарии» проводится поиск и их можно просмотреть в различных режимах. «Глоссарий» так же позволяет учителям экспортировать записи из одного глоссария в другой (главный, общий) в рамках одного курса.

Каждый курс имеет собственный набор глоссариев: Главный глоссарий и Вторичные глоссарии. Главный глоссарий может быть только один на курсе и редактируется только учителем. Вторичных глоссариев может быть неограниченное количество в рамках курса, которые потом могут быть импортированы в главный глоссарий. Ученики имеют возможность добавлять или редактировать термины вторичного глоссария.

Рекомендуется добавление Главного глоссария к общему разделу Вашего курса. Вторичные глоссарии можно добавлять к темам курса, где они уместны, или в общей секции глоссариев.

Для создания глоссария нужно:

- 1. Выбрать вкладку *Глоссарий* в меню *Добавить элемент курса*.
- 2. В появившемся окне заполните необходимые установки.
	- **Название**. В этом поле задается название нового глоссария. Это название будет отражено на странице курса. В нашем примере это просто «Глоссарий по курсу».
	- **Описание**. Сюда можно внести общее описание глоссария или общие руководства его применения. Описание поддерживает форматирование текста с помощью кнопок, расположенных на инструментальной панели.

- **Записи, показанные на странице**. Здесь устанавливается число слов и определений, которые ученики будут видеть на странице при подключении глоссария. Полезно для пользователей установить меньшее количество подгружаемых определений. Если ограничить загружаемые записи до 10 или до 15 на страницу, то загрузка страниц будет происходить быстрее. Если Вы не определите это число, то система будет долго загружать все определения.
- **Этот глоссарий глобальный?** Если включить эту опцию, то этот глоссарий будет доступным для всех курсов.
- **Тип глоссария имеет два варианта установки:** 
	- Главный глоссарий редактируется только учителем, и можно иметь только один на курсе.
	- Вторичный глоссарий доступен для редактирования учениками и может быть импортирован в главный глоссарий. Таких глоссариев можно иметь несколько в рамках курса.
- **Студенты могут добавлять записи**. Данная установка применяется только к вторичным глоссариям, позволяет ученикам добавлять и редактировать записи, если установлено «Да».
- **Дублированные разрешённые записи**. Установка позволяет включить несколько определений одного и того же термина.
- **Разрешены комментарии в записях**. Устанавливает, могут ли ученики и учителя оставить комментарии относительно определений глоссария. Комментарии доступны через связь у основания определения.
- **Автоматическое связывание записей глоссария**. Если эта опция установлена в «Да», то специальный фильтр автоматически создает связь между словом в материалах курса к его определением в глоссарии. Связанные слова выделены серым фоном и являются гиперссылками.
- **Утверждённый статус по умолчанию**. Если это установлено в «Нет», то все ученические записи должны быть одобрены учителем прежде, чем, они станут доступными каждому. Если это установлено в «Да», то все записи сразу будут доступны каждому.
- **Формат показа**. Устанавливает, в каком виде глоссарий будет предоставлен ученикам. Имеется несколько типов:

- Простой, стиль словаря это представляет термины подобно словарю, в алфавитном порядке. Любые приложения показываются как ссылки. Информация автора не представлена.
- Непрерывный, без автора это представляет термины как одну большую страницу, и сортирует термины по времени. Автор не обозначен.
- Энциклопедия термины представляются подобно энциклопедическим статьям. Все загруженные изображения показаны в статье, автор обозначен.
- Список терминов термины представлены как список без определений. Ваш администратор должен установить то, что должно произойти, когда Вы щелкаете по термину: будет или не будет показываться определение.
- FAQ представляет термины как часто задаваемые вопросы форума. Поле «Название» будет представлено как вопрос, а область «Описание» будет представляться как ответ.
- Полный с автором это подобно Энциклопедии, но кроме вложений в виде ссылок. Информация об авторе включена.
- Полный без автора. Подобно Полному с автором, но никакой информации об авторе нет. Так же это похоже на Простой стиль словаря, но информация дается без времени и даты.
- **Показать специальные связи**. Вы можете регулировать способ просмотра глоссария пользователями. Данный параметр включает/выключает возможность просмотра глоссария путем выбора специальных знаков типа  $\omega$ , \*, \$, # и т.д.
- **Показать алфавит**. Данный параметр включает/выключает возможность просмотра глоссария путем выбора букв английского и русского алфавитов.
- **Показать ВСЕ связи**. Если Вы хотите, чтобы ученики видели все записи глоссария сразу, установите значение данного параметра в «Да».
- **Разрешено ли оценивать записи**. здесь Вы можете установить возможность самостоятельного оценивания записей «Только

преподаватель может оценивать записи» или позволить ученикам оценивать записи также «Любой может оценивать записи». Тогда выберите масштаб аттестации, а также ограничьте оценки по записям в определенном диапазоне дат.

Щелкните на «Сохранить» внизу экрана и созданный глоссарий появится в блоке «Элементы курса».

После определения параметров глоссария и его создания можно начинать добавлять слова и определения. Даже если Вы создаете «Вторичный глоссарий» для наполнения и редактирования его учениками, сначала желательно отобрать для него некоторые определения, так чтобы ученики имели начальную модель для работы.

#### **Добавление лекции**

<span id="page-29-0"></span>Элемент *Лекция* строится по принципу чередования страниц с теоретическим материалом и страниц с обучающими тестовыми заданиями и вопросами. Последовательность переходов со страницы на страницу заранее определяется преподавателем — автором курса, и зависит от того, как студент отвечает на вопрос. На неправильные ответы преподаватель может дать соответствующий комментарий.

На странице редактирования курса выбрать «Добавить элемент курса» — «Лекция».

В открывшейся странице «Добавление лекции» нужно указать название лекции и при необходимости изменить настройки, выставленные по умолчанию.

Заполните поле **Название**.

В лекцию можно добавить:

- Кластер (используется для дополнительных вопросов);
- Карточку-рубрикатор (используется для создания разделов в лекции);
- Страницу с вопросами.

Основной элемент лекции —это **веб-страница с вопросами**. В начале страницы дается объяснение фрагмента учебного материала, а в конце страницы предлагаются вопросы для контроля усвоения этого фрагмента. Если на вопросы дается правильный ответ, загружается следующая страница лекции, иначе обучающемуся предлагается еще раз прочитать плохо усвоенный фрагмент учебного материала.

**Карточка-рубрикатор** —страница лекции, содержащая ссылки на другие страницы лекции. Обычно карточки-рубрикаторы используются для деления лекции на разделы, каждый раздел начинается с карточки–рубрикатора, в которой дается оглавление данного раздела.

#### **Добавление Wiki**

<span id="page-30-0"></span>Элемент Wiki делает возможной совместную групповую работу обучаемых над документами. Эта технология специально была разработана для коллективной разработки, хранения, структуризации информации (в основном гипертекста) путем взаимодействия пользователя с веб-сайтом. Любой участник курса может редактировать wiki-статьи. Все правки wiki-статей хранятся в базе данных, можно запрашивать любой прошлый вариант статьи или для сравнения разницу между любыми двумя прошлыми вариантами статей с помощью ссылки Последние правки. Используя инструментарий Wiki, обучаемые работают вместе над редактированием одной wiki-статьи, обновлением и изменением ее содержания. Редактор, встроенный в Wiki, позволяет вставлять в текст статьи таблицы, рисунки и формулы. В зависимости от настроек групповой работы Moodle может включать в себя двенадцать различных wiki-редакторов. При коллективной работе преподаватель, используя функцию История, может отследить вклад каждого участника в создании статьи и оценить его.

На странице редактирования курса выбрать «Добавить элемент курса» — «Wiki».

Заполните обязательные поля: **Название** и **Описание**.

31

**Тип** устанавливает тип Wiki. Есть три типа Wiki и для каждого установлены правила доступа, которые, помимо всего прочего, зависят и от того, используются ли группы или нет.

|         | Нет групп                 | Отдельные группы                                     | Доступные группы          |
|---------|---------------------------|------------------------------------------------------|---------------------------|
| Учитель | Есть только одна Вики.    | Есть только одна Вики для  Есть только одна Вики для |                           |
|         | Редактировать ее может    | каждой группы.                                       | каждой группы.            |
|         | только учитель.           | Редактировать ее может                               | Редактировать ее может    |
|         | Ученик может              | только учитель.                                      | только учитель.           |
|         | просматривать             | Ученики могут                                        | Ученики могут             |
|         | содержимое.               | просмотреть Вики только                              | просмотреть Вики всех     |
|         |                           | своей группы.                                        | групп.                    |
| Группы  | Есть толька одна Вики.    | Есть одна Вики на группу.                            | Есть одна Вики на группу. |
|         | Учитель и ученики могут   | Ученики могут                                        | Ученики могут             |
|         | просматривать и           | просматривать и                                      | просматривать и           |
|         | редактировать.            | редактировать Вики.                                  | редактировать Вики        |
|         |                           | только своей группы.                                 | только своей группы, но   |
|         |                           |                                                      | просматривать Вики всех   |
|         |                           |                                                      | групп.                    |
| Ученик  | У каждого ученика своя.   | У каждого ученика своя                               | У каждого ученика своя.   |
|         | Вики, которую только он и | Вики, которую только он и                            | Вики, которую только он и |
|         | его учитель может         | его учитель может.                                   | его учитель может.        |
|         | просматривать и           | просматривать и                                      | просматривать и           |
|         | редактировать.            | редактировать. Ученики                               | редактировать, Ученики    |
|         |                           | могут просматривать                                  | могут просматривать       |
|         |                           | Вики других учеников.                                | Вики всех других.         |
|         |                           | своей группы.                                        | јучеников в курсе.        |

**Рисунок 15. Типы Wiki.**

**Печатать название wiki на каждой странице** устанавливает, показывать ли название wiki.

**Режим HTML** устанавливает полномочия wiki. Здесь есть три варианта установки:

- Нет HTML этот режим игнорирует все команды HTML, и авторы не могут использовать форматирование. Всё форматирование wiki осуществляется с использованием специального стиля форматирования.
- Безопасный HTML этот режим позволяет использовать закодированный вручную HTML, но не позволяет использовать панель форматирования.
- Только HTML позволяет полностью использовать стандартный HTML и панель форматирования. Если Вы и Ваши студенты только начинаете знакомство с Wiki, это, возможно, тот режим, с которого лучше начать.

**Разрешить двоичные файлы** устанавливает, будет ли wiki допускать двоичные подсоединения (изображения, zip-файлы и т.д.)

#### **Настройки управляемые студентом**:

- Позволить 'установку флагов страницы' Могут ли студенты устанавливать флаги страницы. Флаги страницы определяют, что является страницей wiki (текст, данные, информация только для чтения и т.д.).
- Позволить 'удаление старых версий' опция чистит wiki, удаляя старые версии страниц и сохраняя только самые последние из них.
- Позволить 'удалять страницы' опция позволяет удалять отдельные страницы из wiki. Этой возможностью нужно пользоваться с осторожностью.
- Позволить 'откат изменений' позволяет удалить изменения, сделанные автором.

Когда Вы установили все опции, сохраните изменения. Так Вы перейдёте к экрану, где сможете редактировать реальное содержание Вашего wiki.

#### **Как создавать новые страницы wiki**

Для этого, на уже существующей странице, например, на начальной странице, нужно разместить ссылку на новую страницу. Предположим, участники курса решили разместить оглавление на начальной странице wiki. Тогда следует ввести, примерно, такой текст:

[Глава1. Наименование главы 1],

[Глава2. Наименование главы 2] и т.д.

То есть, текст, который будет превращён в ссылки на другие страницы Вики, нужно поместить в квадратные скобки. После сохранения страницы, получим:

Глава1. Наименование главы 1 ?

Глава2. Наименование главы 2 ?

Рядом с заголовками новых статей появились значки вопроса. Если кликнуть по этим значками, загрузится страница для ввода текста соответствующей статьи. После ввода текста статьи, система Moodle автоматически создаст ссылки из заголовка статьи.

Таким образом, чтобы добавить статью в Вики, нужно просто создать ссылку на эту статью и, затем, ввести контент.

Замечание. Ссылку на новую статью можно сделать также используя CamelCase-написание заголовка статьи.

## **СПИСОК ЛИТЕРАТУРЫ**

- <span id="page-33-0"></span>1. А.В. Белозубов, Д.Г. Николаев. Система дистанционного обучения Moodle. Учебно-методическое пособие.
- 2. Matt Riordan. Moodle.
- 3. В. Маняхина, А. Золочевский. Описание настройки и использования Moodle.
- 4. [http://moodle.org](http://moodle.org/)

## **ПОЛЕЗНЫЕ ССЫЛКИ**

- <span id="page-33-1"></span>1. [http://dstudy.ru](http://www.edu.ru/modules.php?page_id=6&name=Web_Links&op=modload&l_op=visit&lid=87612)
- 2. [http://www.interobuch.ru](http://www.interobuch.ru/)
- 3. [http://www.distance-learning.ru](http://www.distance-learning.ru/)
- 4. [http://www.gdenet.ru](http://www.gdenet.ru/)
- 5. <http://www.cisbaltic-odl.org/>

## **РЕСУРСНО-ИНФОРМАЦИОННЫЙ ОТДЕЛ**

### **Основное направление деятельности -**

<span id="page-34-0"></span>обеспечение организации образовательной деятельности университета на основе широкого использования новейших информационных технологий.

## **Основные задачи ресурсно-информационного отдела:**

- повышение эффективности использования современных компьютерных технологий;
- изучение, внедрение и сопровождение современных информационных и телекоммуникационных технологий;
- предоставление информационно-образовательных и технических услуг студентам, аспирантам, преподавателям и сотрудникам вуза;
- информирование преподавателей и сотрудников университета в области применения современных информационных технологий в образовательной, управленческой и других видах деятельности;
- консультирование сотрудников университета по вопросам использования новых информационных технологий;
- обеспечение разработки и размещения в открытом доступе информационных образовательных ресурсов;
- установление сотрудничества и обмена опытом с преподавателями и студентами;
- организация технического сопровождения и обслуживания советов, конференций, заседаний и других мероприятий, проводимых в университете.

В настоящее время на базе ресурсно-информационного отдела функционируют **компьютерные классы открытого доступа**. Классы оборудованы терминальными станциями SUNRAY, работающими под управлением операционной системы Solaris, и имеют высокоскоростной доступ в Интернет.

## **НАШИ КООРДИНАТЫ**

Наб. реки Мойки, д. 48, корп. 1, аудитории **234**, **331** и **332** тел. 570-03-87 e-mail - [galaniza@herzen.spb.ru](mailto:galaniza@herzen.spb.ru)

## СТУДЕНТЫ И СОТРУДНИКИ РГПУ им. А.И. Герцена

для вас

# КЛАССЫ **ОТКРЫТОГО** ДОСТУПА

#### дают возможность

• работы с пакетом OPEN OFFICE ORG • свободного доступа в сеть Интернет • проведения семинаров с использованием мультимедийного оборудования • проведения видеоконференций

• работы на компьютерах для людей с ограниченными возможностями здоровья

## НАШИ КООРДИНАТЫ

Наб. реки Мойки, д. 48, корп. 1, аудитории

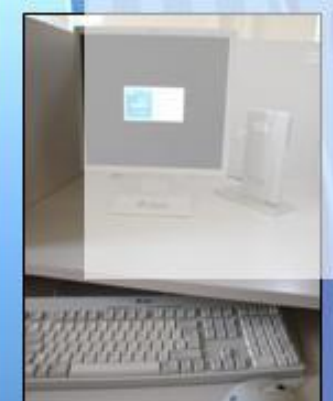

234.331 H332 тел. 570-03-87

# ЖДЕМ ВАС !!!

## ДЛЯ ЗАМЕТОК

## ДЛЯ ЗАМЕТОК

Покало О.Г. Руководство преподавателю Moodle /Под ред. Г.П. Ланец, Е.В. Забалканцевой. – СПб., 2009. – 39 с.

В данном пособии рассматривается аспекты практического применения системы дистанционного обучения Moodle в учебной деятельности. Методическое пособие раскрывает вопросы создания и наполнения курсов: добавление таких элементов, как лекция, форум, опрос, тест и др.

Данное руководство предназначено для педагогических работников высших учебных заведений, осваивающих систему дистанционного обучения Moodle.

39

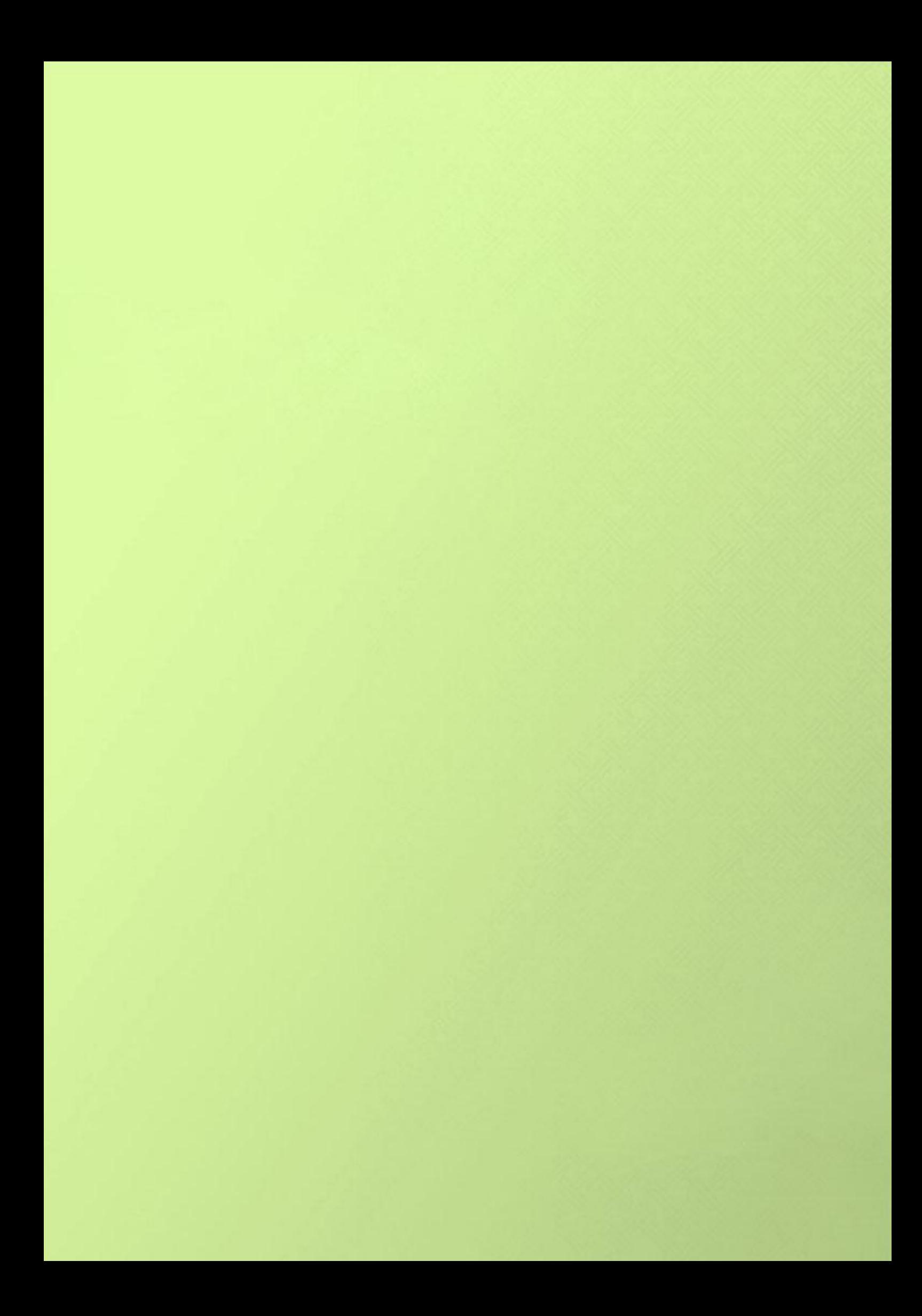